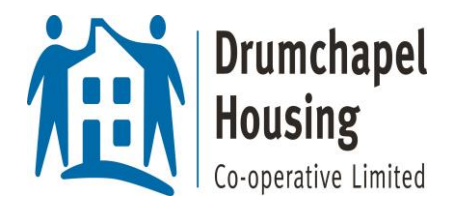

## **A brief guide to using Zoom**

## **IF YOU CHOOSE TO REGISTER**

**1. REGISTER by clicking<https://zoom.us/> and selecting the Sign Up! It's Free! tab**

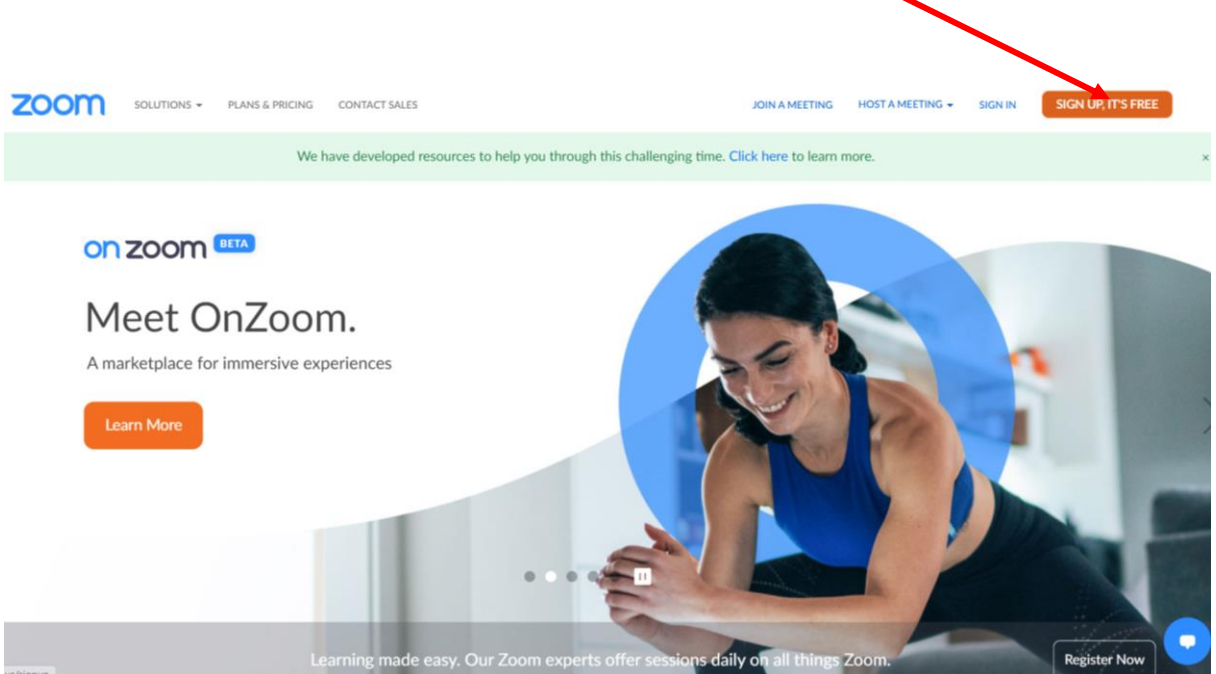

**2. If you wish to register with Zoom then you must have an e-mail address. Insert these details here.**

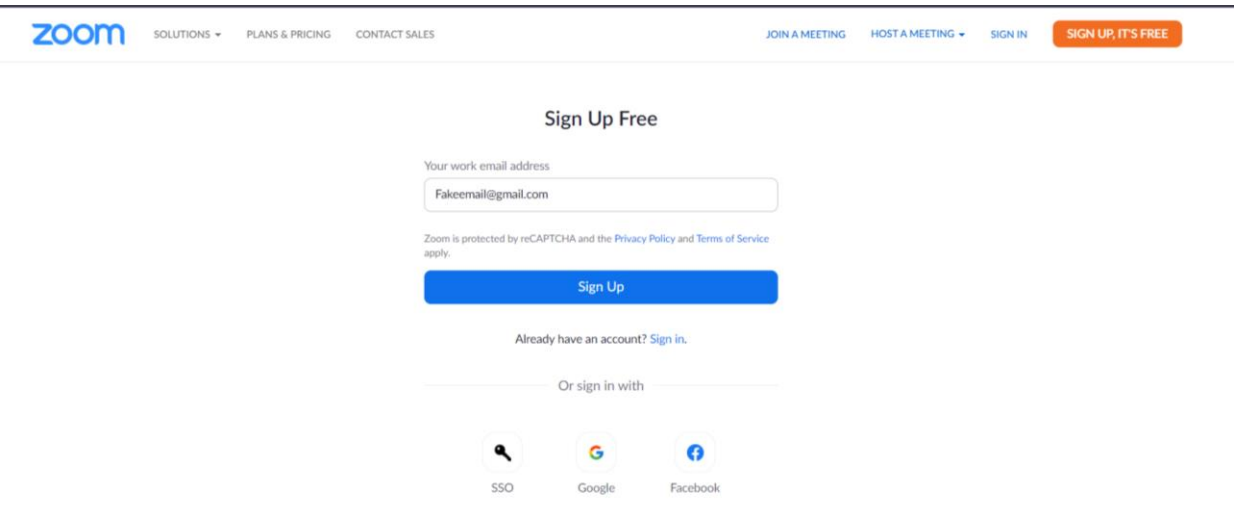

**3. You will have the option to plan a meeting in advance (Schedule a Meeting), to join a meeting (Join a meeting) or play host to your friends (Host a meeting). For the purposes of this demo, we will select 'Join A Meeting'.** 

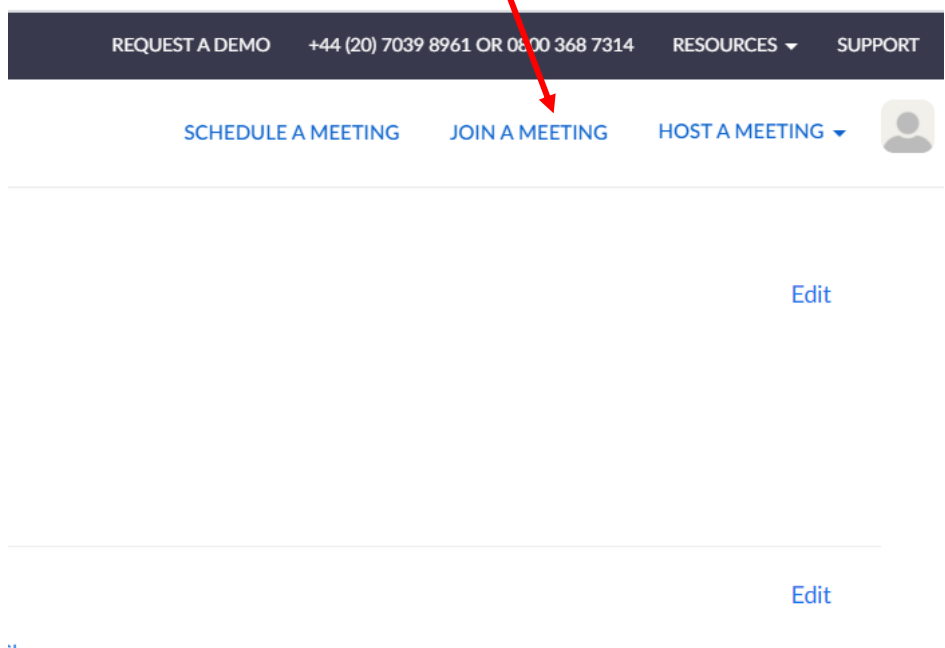

**4. If a friend is hosting Zoom, they will send you an e-mail and you simply click on the link to enter the room. If you find the link does not work, you may type the Meeting ID provided in their e-mail at this point. A passcode will be required to be input at this point.**

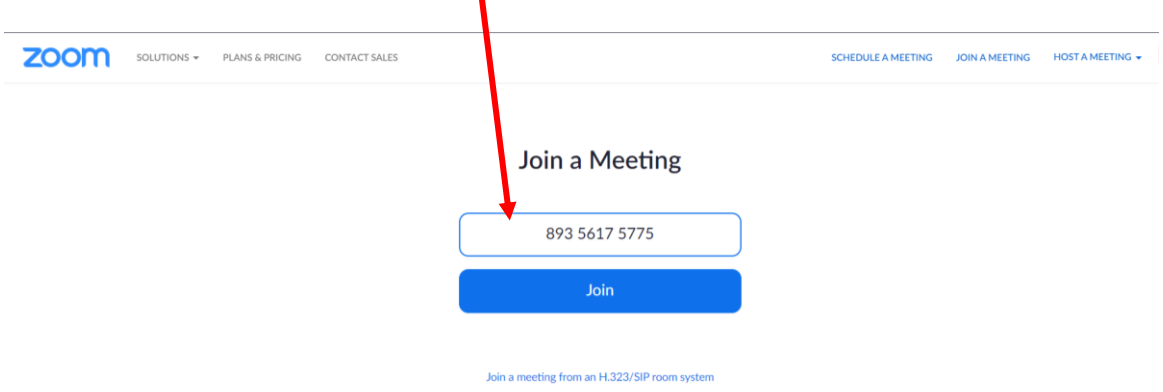

**5. If you are not taken directly into Zoom at this point, click on the 'Open Zoom Meetings' prompt to enter the meeting.** 

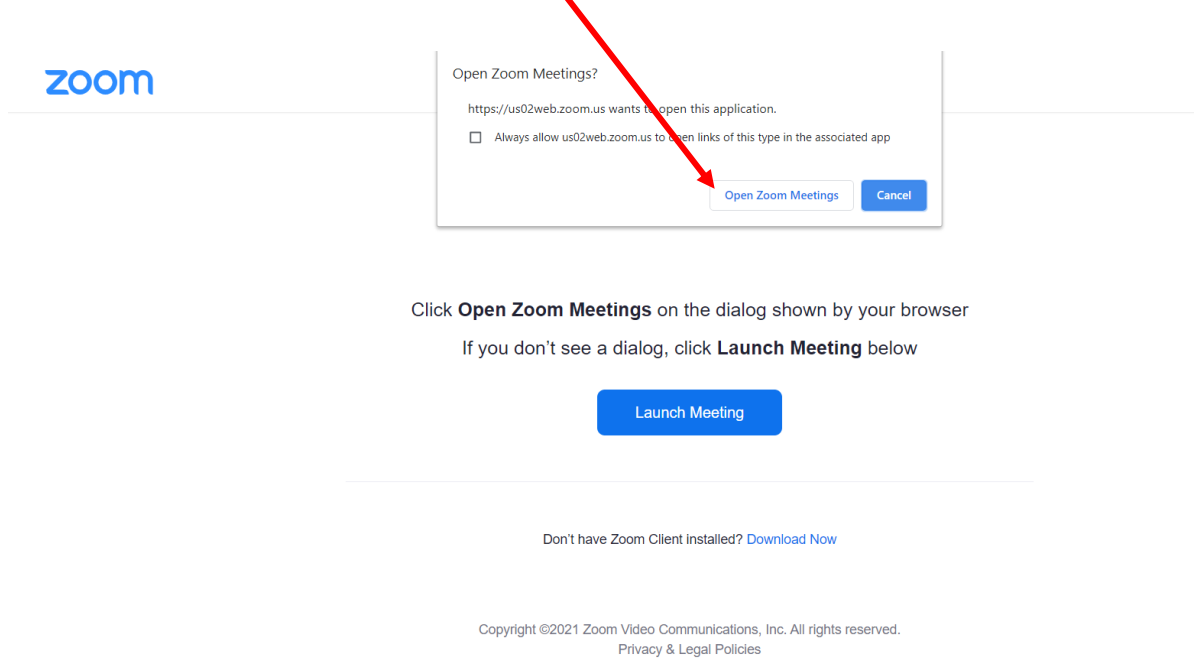

**6. Now you should be able to see your colleagues. The option to switch on/off camera and microphone will become available.**

## **IF YOU CHOOSE NOT TO REGISTER**

**7. If you choose not to register, click on the website <https://zoom.us/> and click on 'Join A Meeting'. You do not need an e-mail address to use Zoom – you only require the codes (Meeting ID and passcode).**

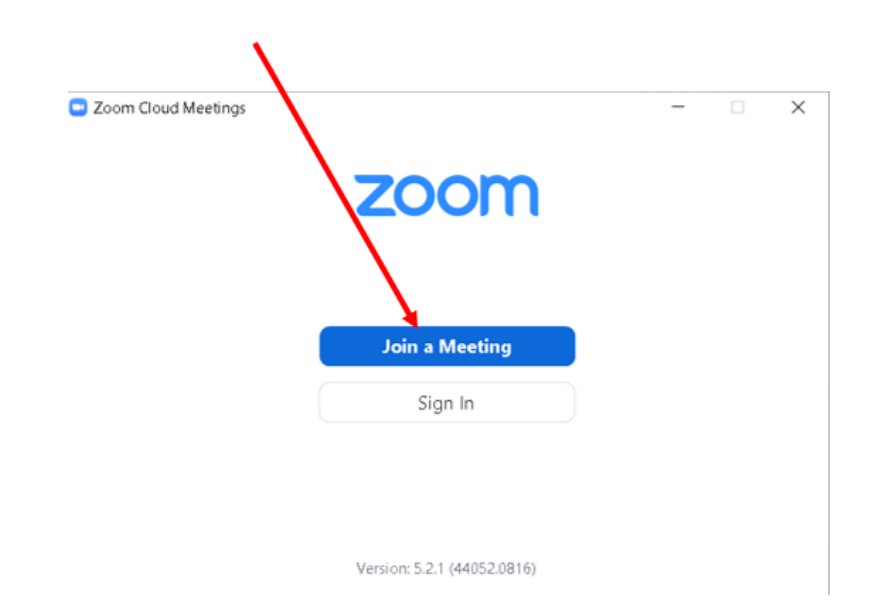

**8. The organiser of the meeting (who must be registered with Zoom) can pass you two key details over the phone, by e-mail, by text or preferred method of communication. These are:**

**Meeting ID Passcode**

**Upon entering the Meeting ID (and your chosen name for appearing onscreen), you will be prompted for the Passcode, and thereafter connected the same way as steps 4-5.**

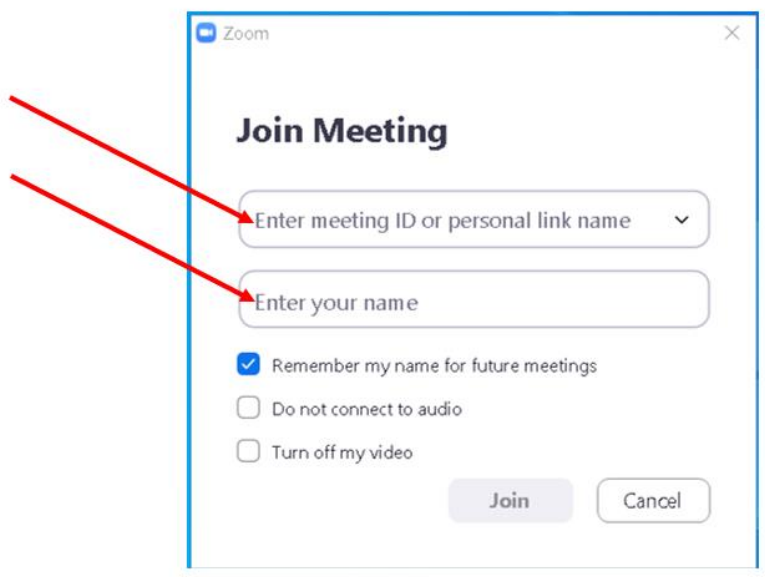

## **\*\*Note that tablets and smartphones must download the app for Zoom to work\*\***